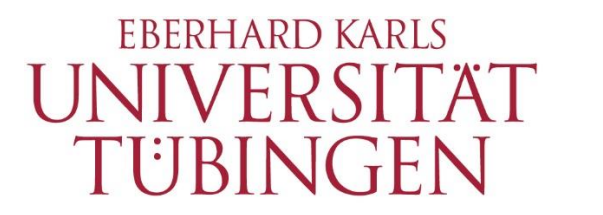

**ZENTRUM FÜR** DATENVERARBEITUNG  $(ZDV)$ 

# alma Portal Role Student

# How to bookmark courses in your timetable

# **1 How to bookmark courses in your timetable**

Any course you register for will automatically be displayed in your schedule. Furthermore, alma allows you to bookmark courses you are interested in, but have not registered for (yet).

\_\_

#### *Please note:*

A bookmark is not a registration. It is only an organisational aid.

Change the default language from "Deutsch" to "English" on the alma homepage.

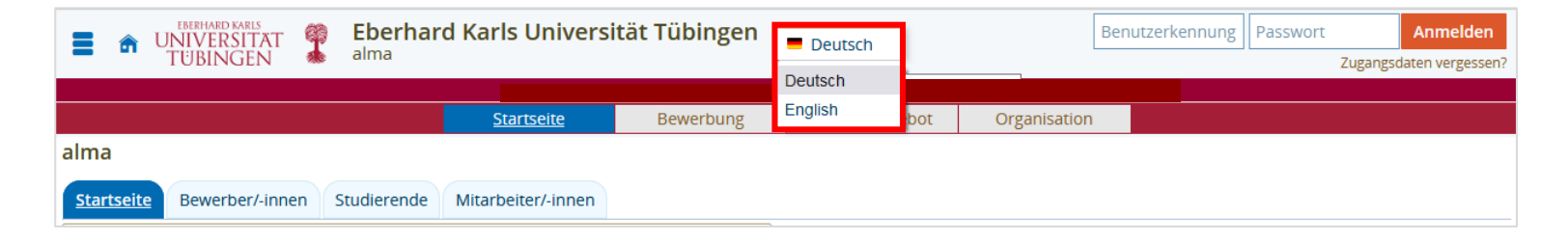

Log in with your university login and your associated password.

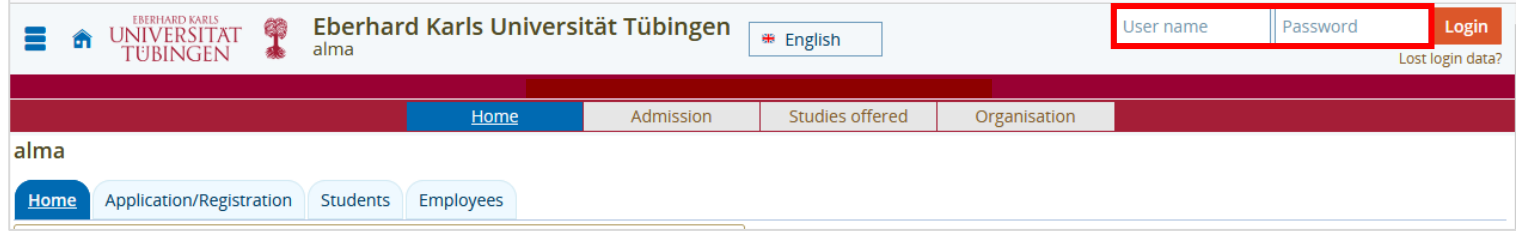

Choose "My Studies" in the menu bar an then "Planner of studies with Module plan".

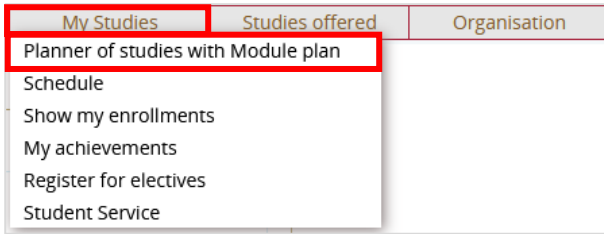

Select your desired subject and use the  $+$ -symbol to open the structure down to the level of your desired:

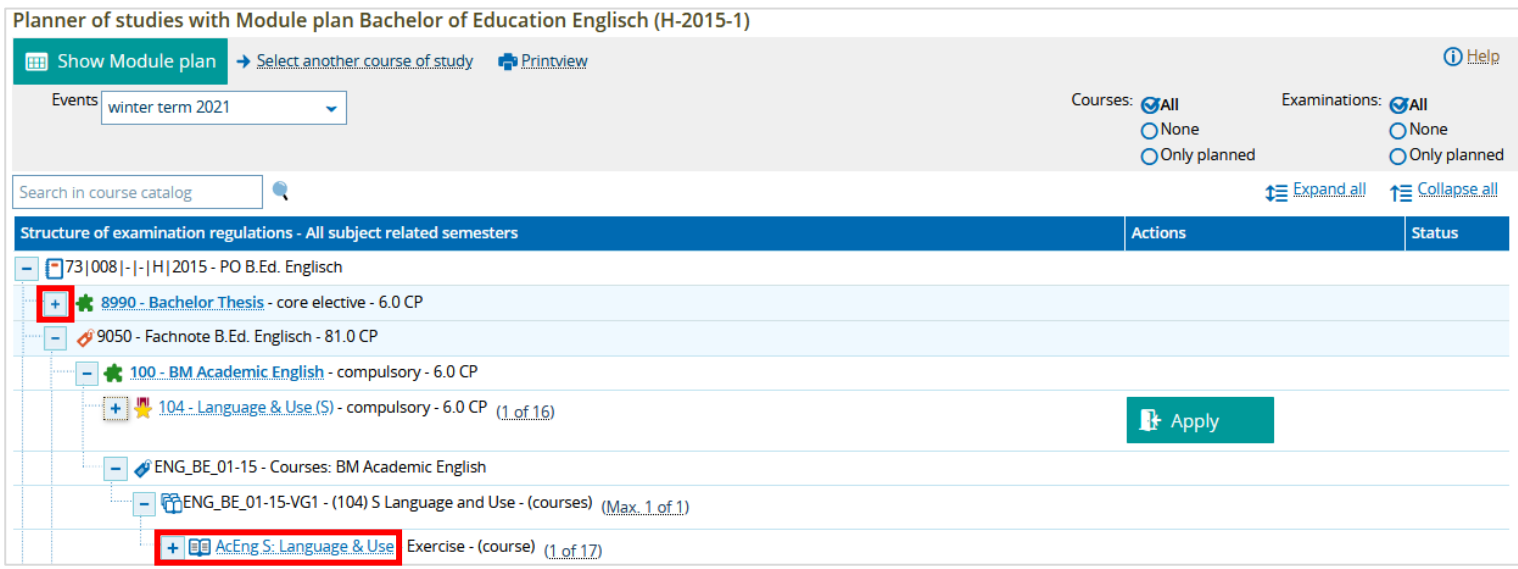

\_\_

\_\_

### Then click on the course:

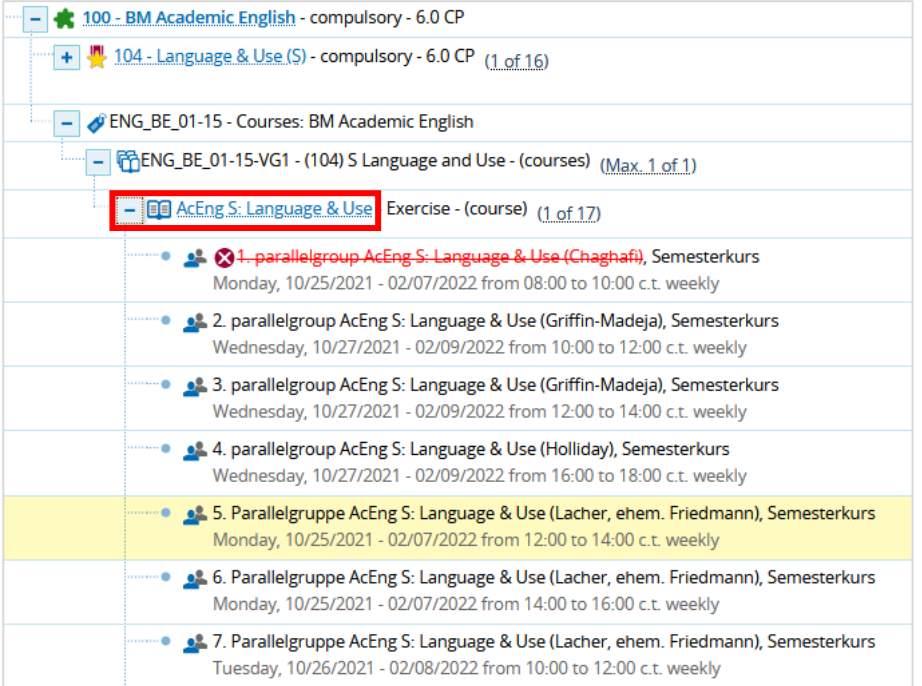

This will take you to the Detail view of the course.

# Choose the tab "Parallelgroups / Appointments":

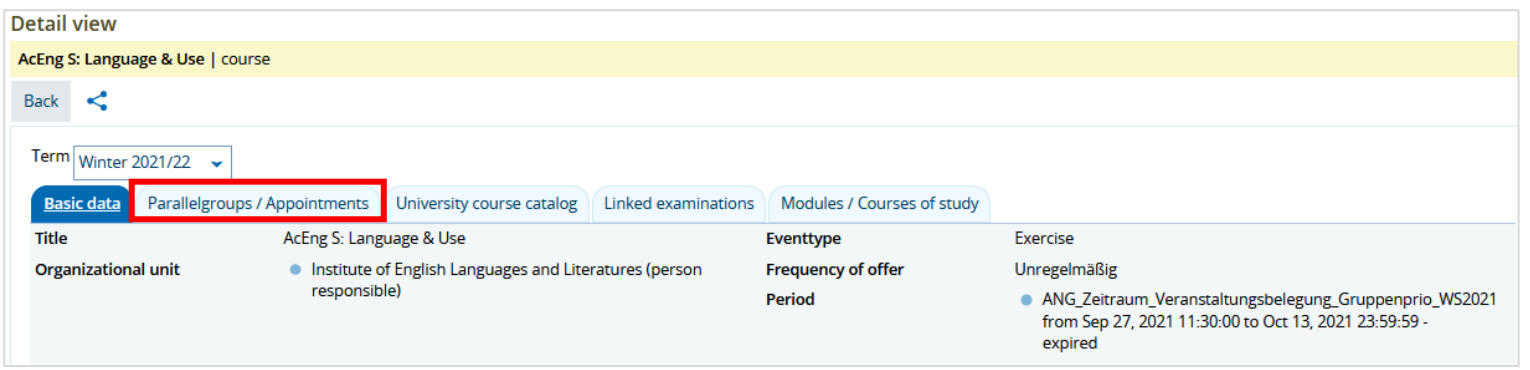

# Click on "Bookmark for my Timetable".

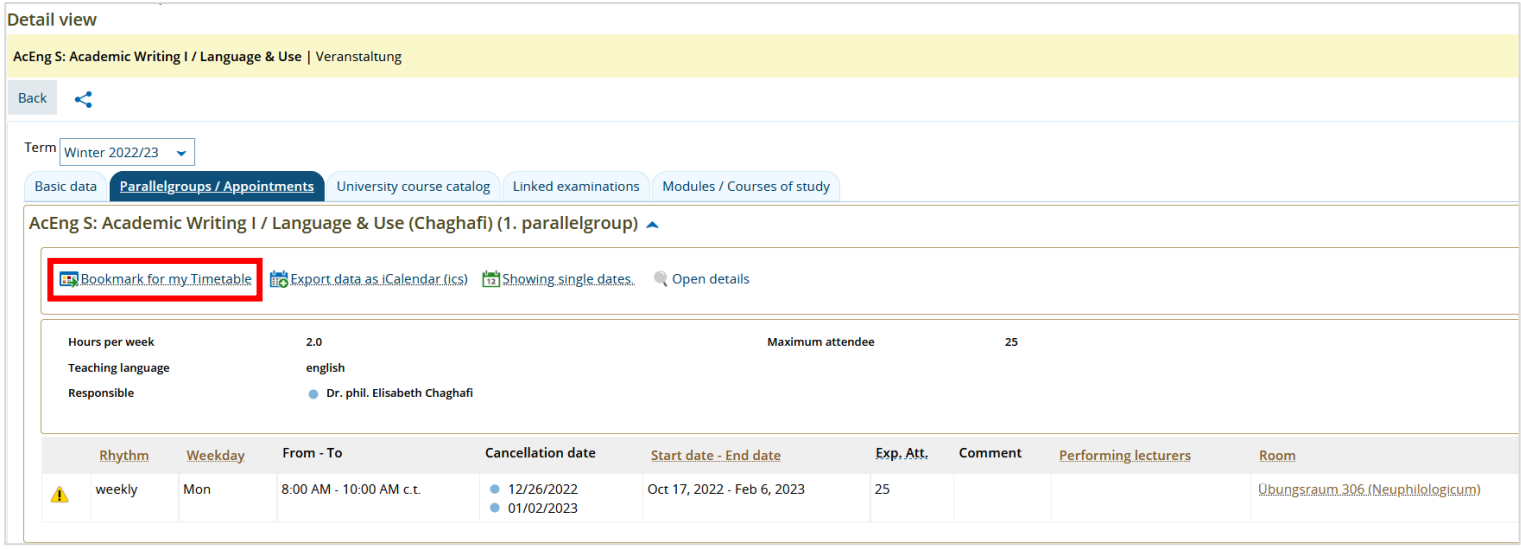

\_\_

\_\_

You can now check your timetable: Choose in the menu bar "My Studies" > "Schedule".

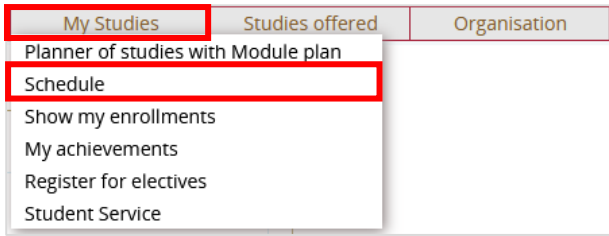

Make sure that the correct semester is set and select the term view:

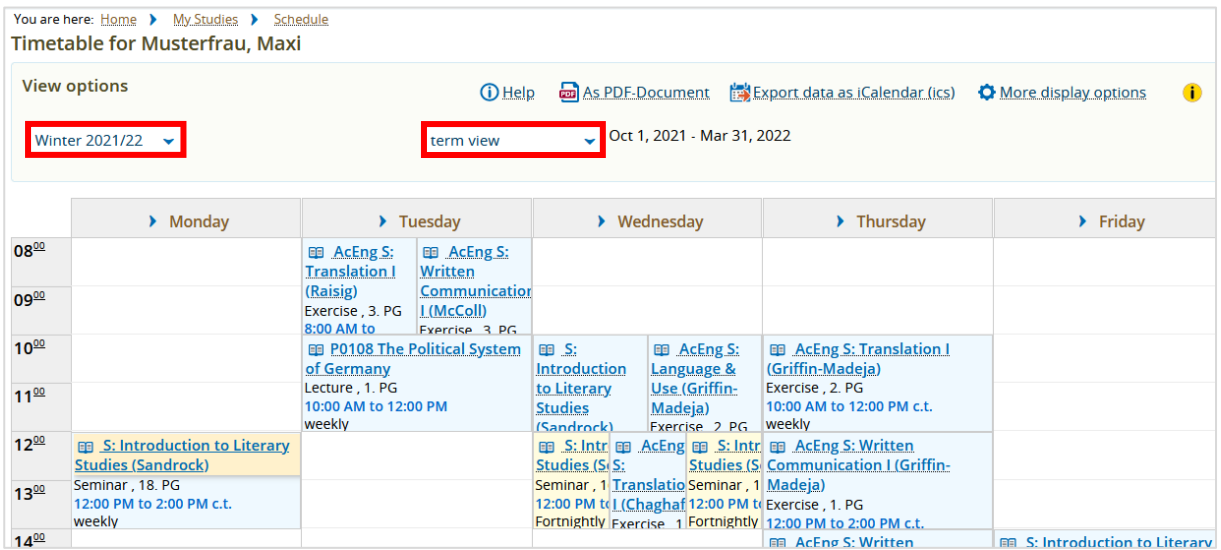

You will see all courses for which you have applied or which you have bookmarked now.

If you point the cursor at a specific course, the course information will be expanded and the status "bookmarked" will become visible.

\_\_

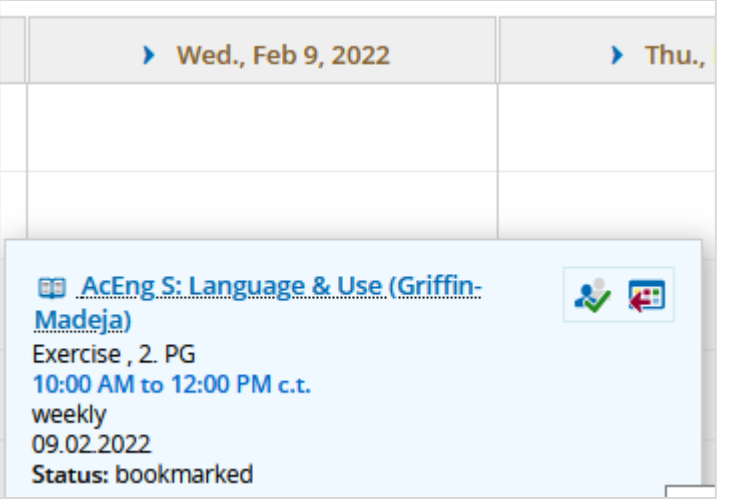

If you want to remove your bookmark, please klick on "Cancel pre-booking" ( $\left( \frac{1}{2} \right)$ ).